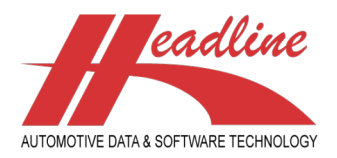

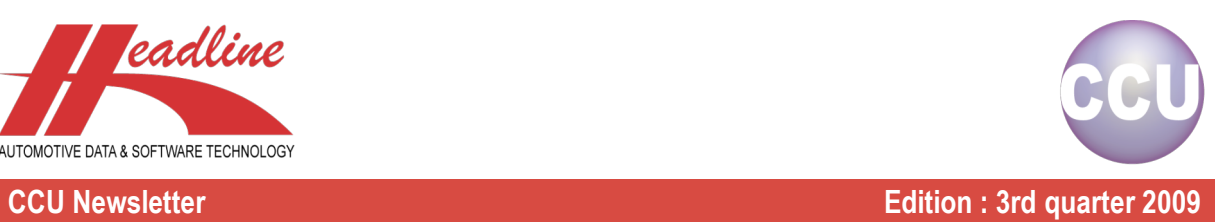

## What's new?

From release 5.07, a new report "Print TecDoc Applications" has been added. This is extremely useful for users which use TecDoc alongside CCU. When in CCU, go to the "Articles"-window by clicking the corresponding button from the toolbar or by pressing "F2" on your keyboard. Here, locate an article and open it's details by double-clicking it from the list box or by clicking the "Change"-button after highlighting the desired article.

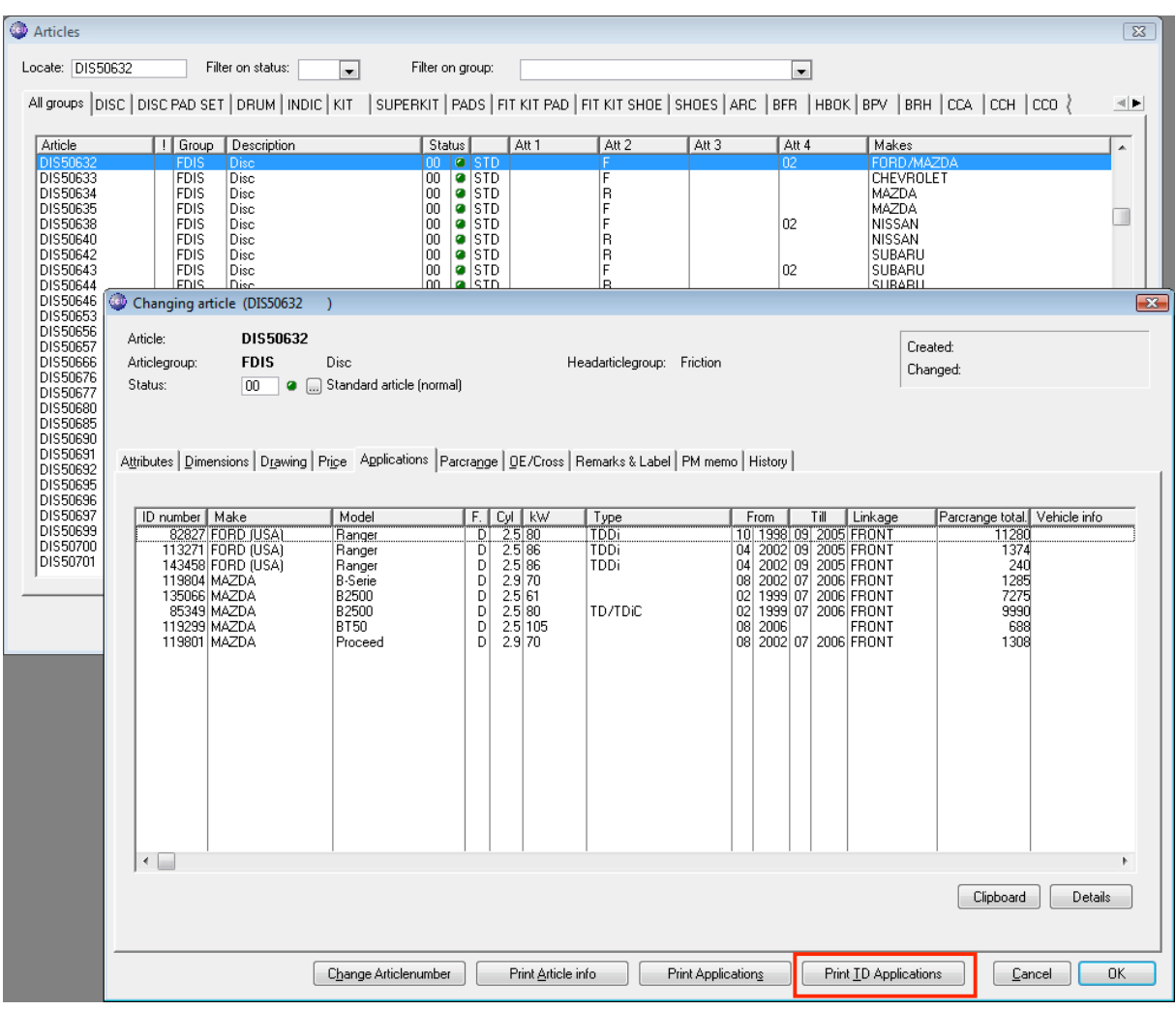

Please select an article with applications. The "Makes"-column on the "Articles"-window can guide you. After opening the article in detail, we see on the "Applications"-sheet on which applications this article fits. Using the "Print Applications"-button, we get the same result on a print.

Until now, users working also with TecDoc however, needed to open each line from the list box on the "Applications"-sheet to see the TecDoc numbers linked to these applications and also to see the application criteria (when does this article fit on the selected application ?). Instead of all this, these users can now click the "Print TD Applications"-button from the "Changing article"-window.

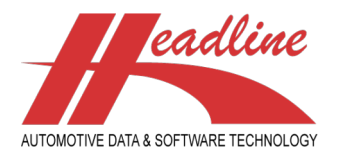

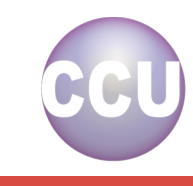

**CCU Newsletter Edition : 3rd quarter 2009**

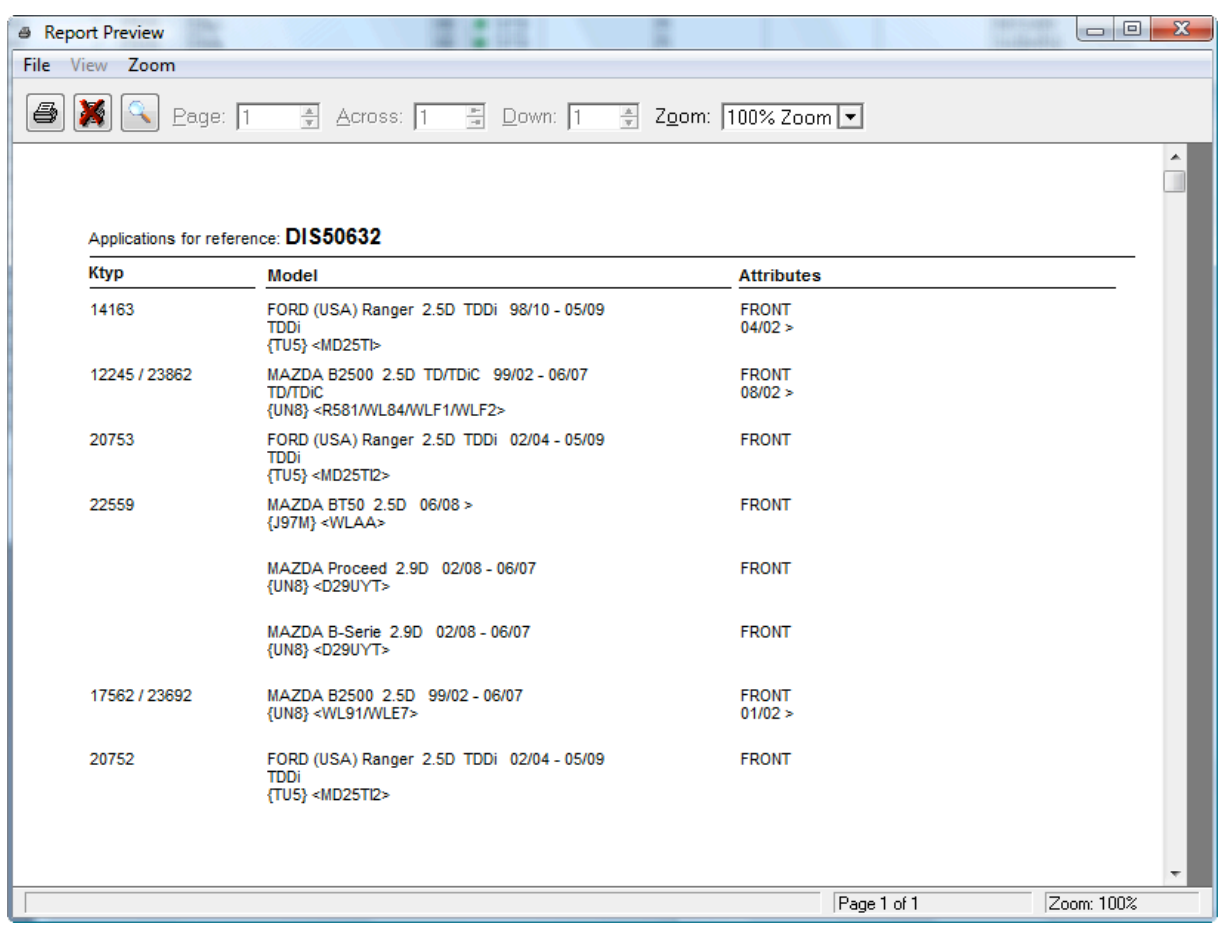

After clicking "Print TD Applications", a report comes out like in the above example. We can see at a glance for which TecDoc K-Typ numbers this article fits and which are the criteria. Furthermore we see that in some cases Headline knows that two K-Typ numbers are actually the same according to the OE information. In this case the TecDoc user can link this article to both K-Typ numbers with the same criteria.

In the above example we see two applications for which TecDoc has no K-Typ number (yet). Although now, we do not have a K-Typ number, we have the information available. So you can either decide to create your own vehicle in TecDoc (TecDoc Plus) or wait for a TecDoc K-Typ number to become available.

This report is especially useful for users which want to maintain a certain article manually in TecDoc (without using the export/import possibilities from CCU to TecDoc) or users which need to check if a certain article is correctly in the TecDoc system.

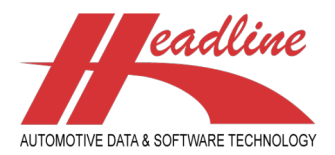

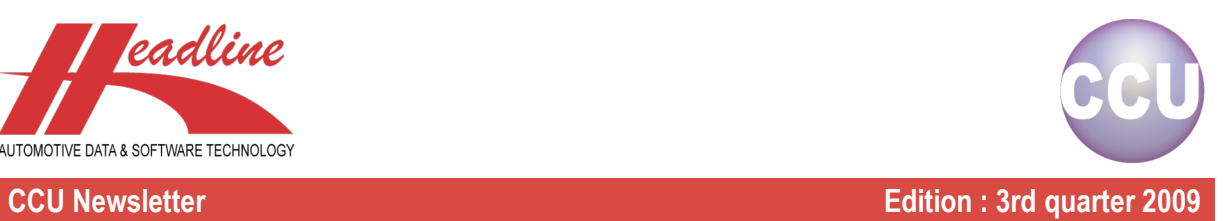

## Did you know?

On application detail level (vehicle links) an attribute can be made consisting of the articles of one articlegroup. This can be useful when we want to specify a relation between two articles. For example we take two Steering Gears, one for Left-hand drive vehicles and one for Right-hand drive vehicles.

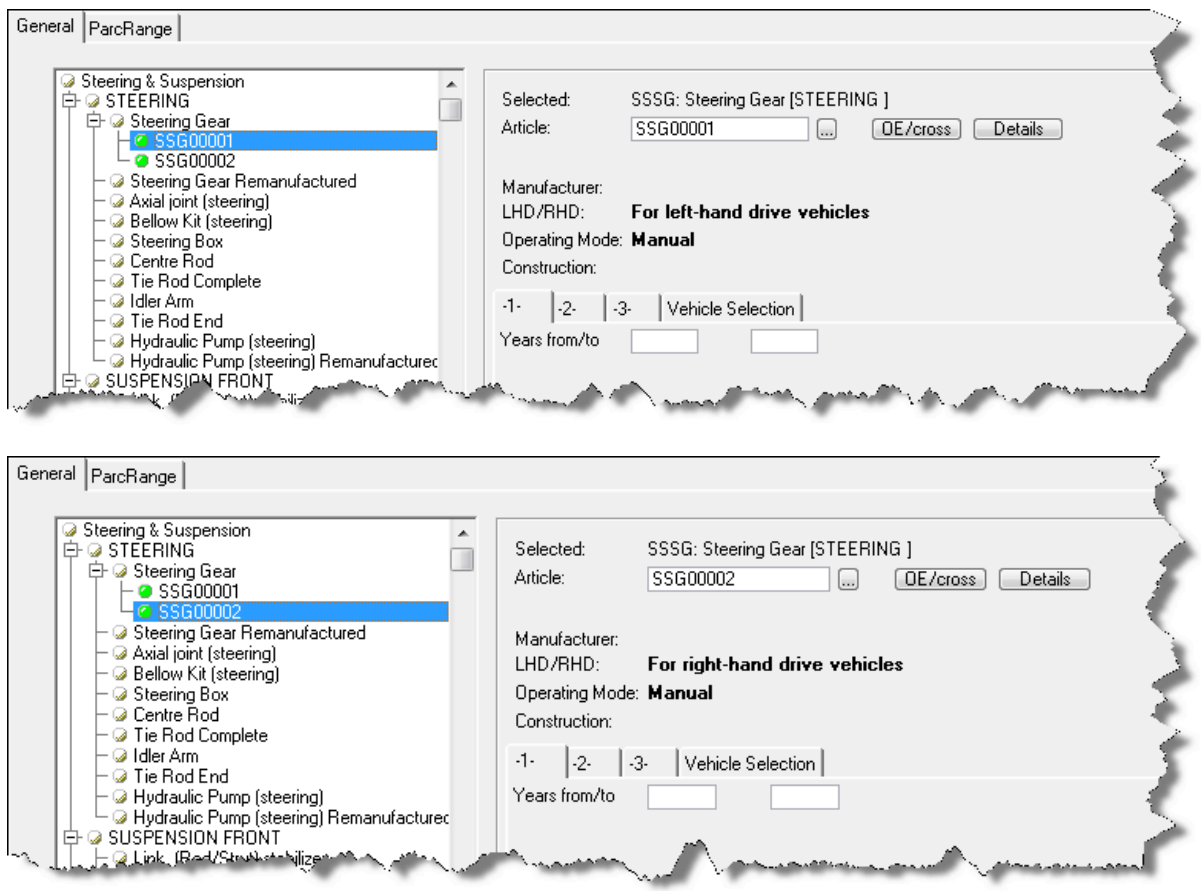

Note for Supervisors : an attribute like this can be created when you are in the Supervisor Module, from the menu-option "Application Attributes (AAA)" in the menu "Internal tables". Here select the articlegroup to add the attribute to, Steering Gear in the above example, and open it through double-click or clicking the "Change"-button.

Now, create a new attribute, for example "L/R Variant:", like in the example below. What is very important is that you specify as Table Code a number sign (#) followed by the articlegroup-code. In this case, we take #SSSG. What is also important is the Mask Code you specify under "Picture". Possible considerations are : do my articlenumbers contain other characters than just numbers ? What is the maximum length of my articlenumbers ? If you are uncertain, please use "@s15", which should always be enough. Otherwise, take a look at chapter 2.6 of the CCU Supervisor Module manual.

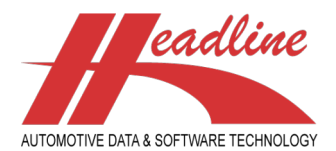

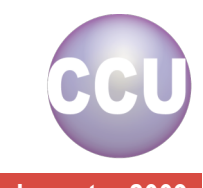

### **CCU Newsletter Edition : 3rd quarter 2009**

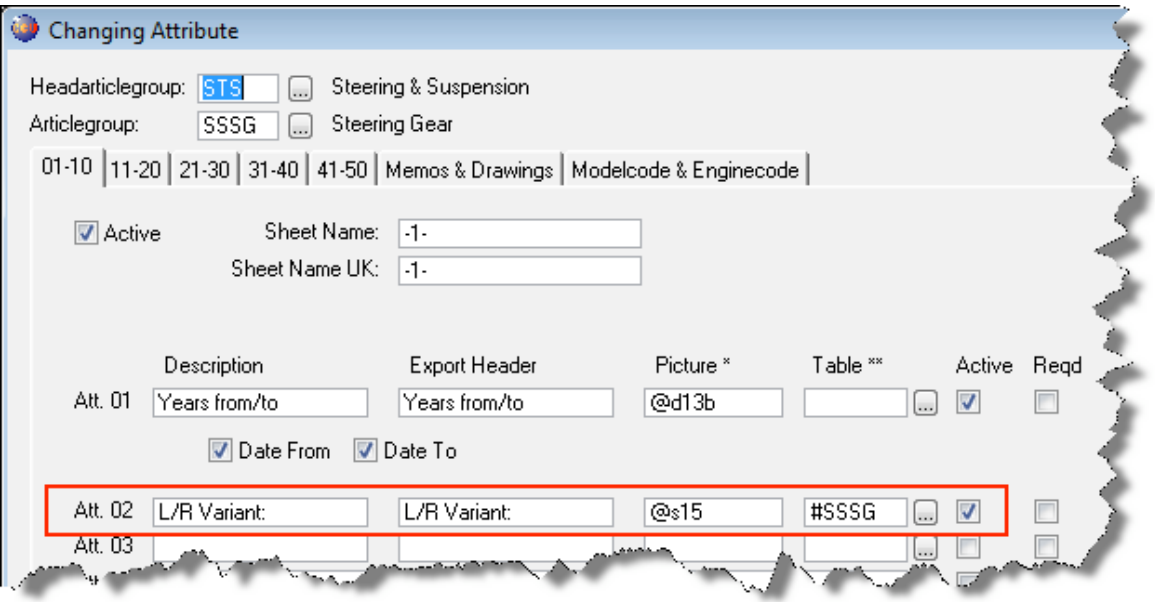

Now let's see how a user can use this attribute to specify the relation between articles.

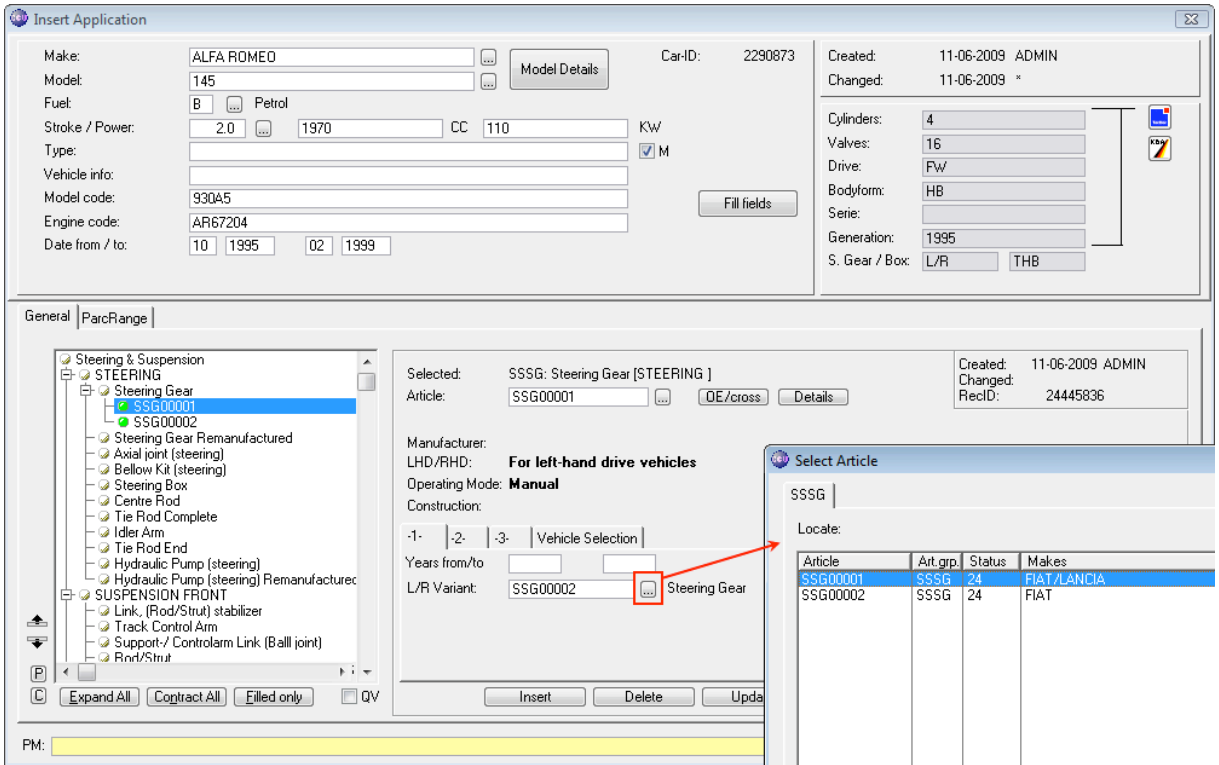

When a user now clicks the "..."-button behind the newly created attribute, a popup window appears where articles from the specified articlegroup (#SSSG => Steering Gears) can be selected. So now we have the option to specify for article "SSG00001", that article "SSG00002" is the RHD variant. The same method can be used to link articles from different articlegroups.

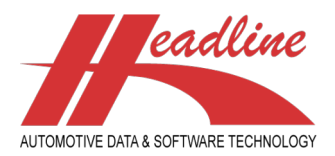

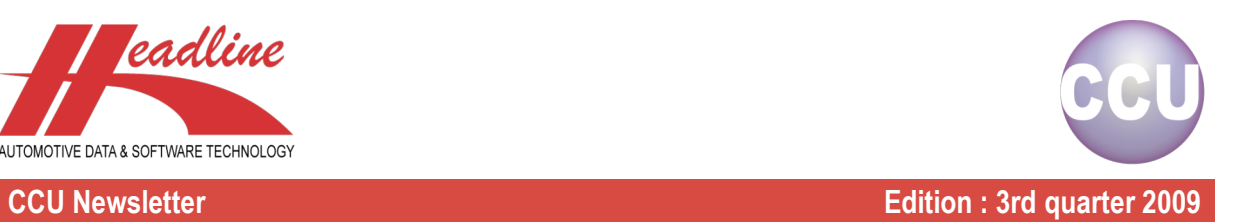

# **Highlights**

When working on the "Articles"-window, you sometimes might want to copy the articlenumber to the clipboard, for use on other windows or even in other applications.

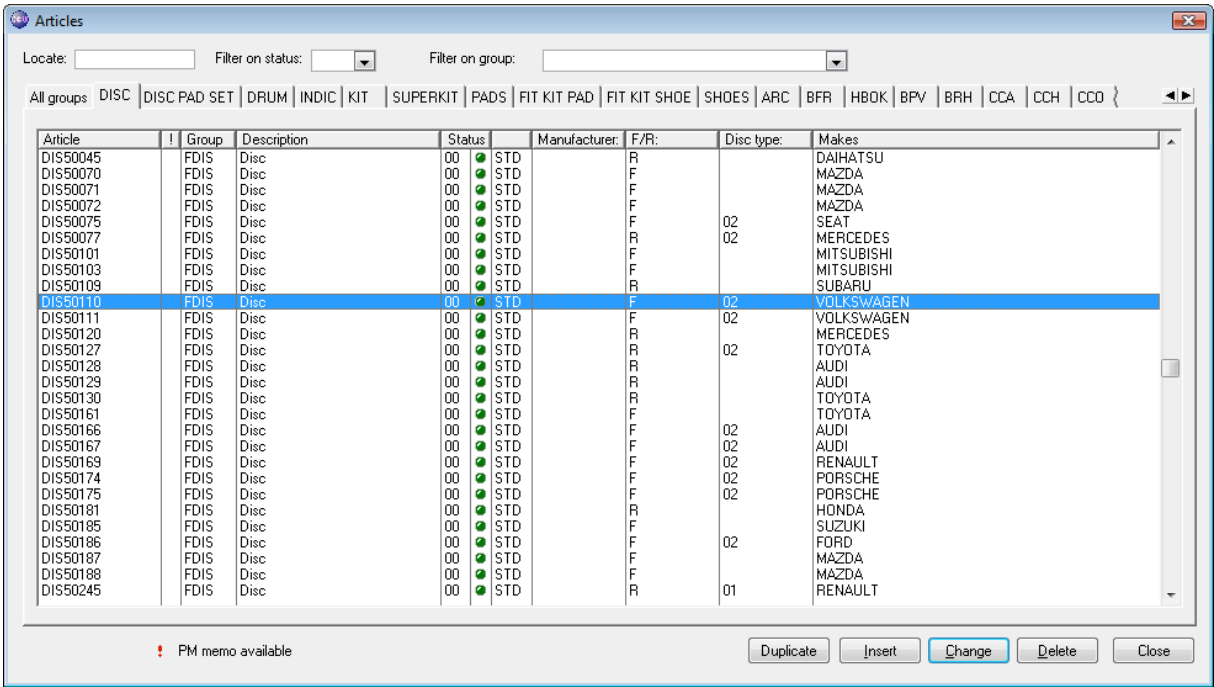

To do this, highlight the article like in the example above by clicking on the articlenumber. Now, press "Ctrl"-"C" on your keyboard. Now you can paste it wherever you want, using "Ctrl"-"V".

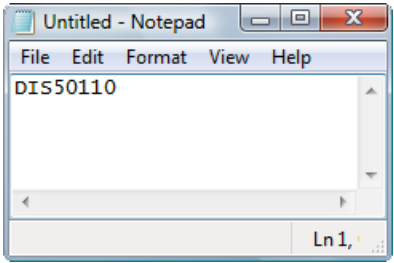

**Headline Database Service bv Headline Software Technology bv** Horsterweg 24 6199 AC Maastricht Airport The Netherlands Tel.: +31 (0)43 36 50 212 Fax: +31 (0)43 36 50 125 Internet: www.headlineweb.nl E-mail: info@headlineweb.nl

helpdesk@headlineweb.nl **tel. : +31 – (0)43 36 50 212 page 5 (5)**